# **INSTRUCTIVO COMO CREAR UN BANCO DE PREGUNTAS EN MOODLE**

Es un espacio que brinda la plataforma Moodle para crear, organizar y editar preguntas, las cuales, podrán ser utilizadas en cualquier cuestionario creado para el curso.

Es posible organizar las preguntas por categoría, importar o exportar preguntas desde o hacia recursos externos

## **PASO 1. INGRESO AL BANCO DE PREGUNTAS DE MOODLE**

Para crearlo es necesario hacerlo desde el área de Administración del Curso. Para ello es necesario realizar los siguientes pasos:

a.  $\bullet$   $\rightarrow$  Activar la edición

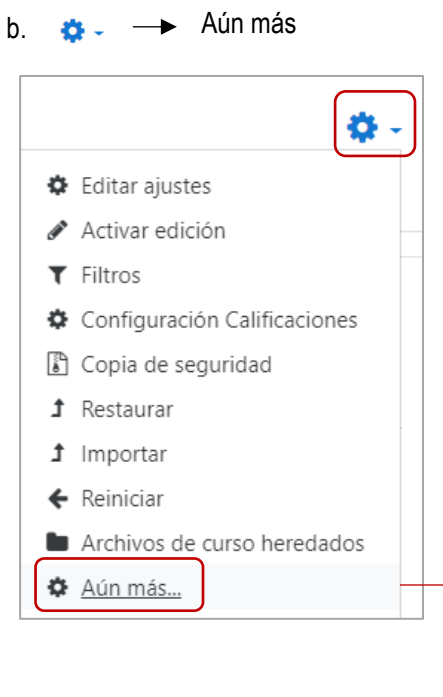

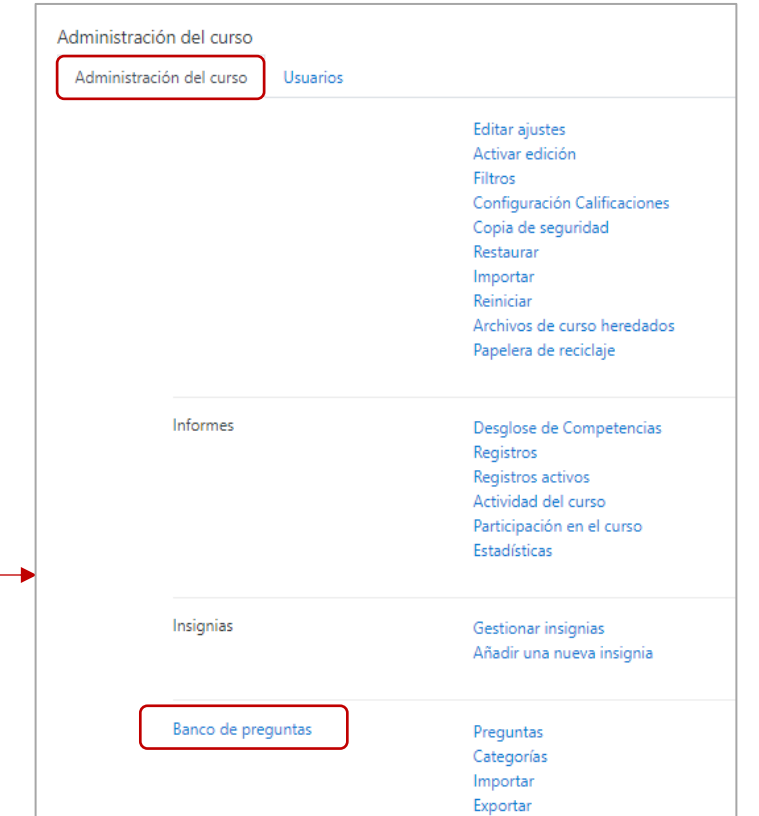

Al cliquear sobre la opción Banco de Preguntas, se presentará una pantalla con pestañas con las opciones de Crear preguntas, Crear categoría, Importar o Exportar.

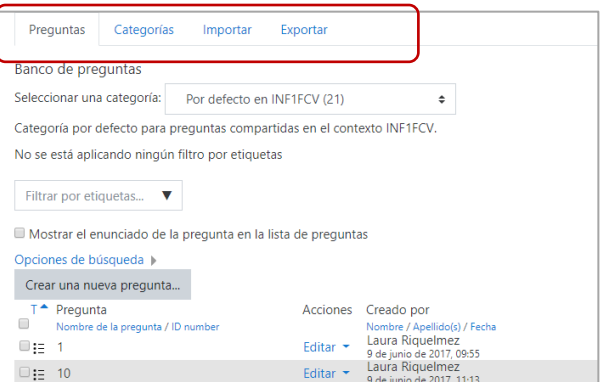

Presenta la pestaña de Preguntas en primer lugar y podemos comenzar creando las mismas desde allí. Pero si es la primera vez que ingresamos, es conveniente comenzar creando una o más categorías de preguntas. Esto nos permitirá organizar la información de acuerdo a determinados criterios que deseemos. Por ejemplo:

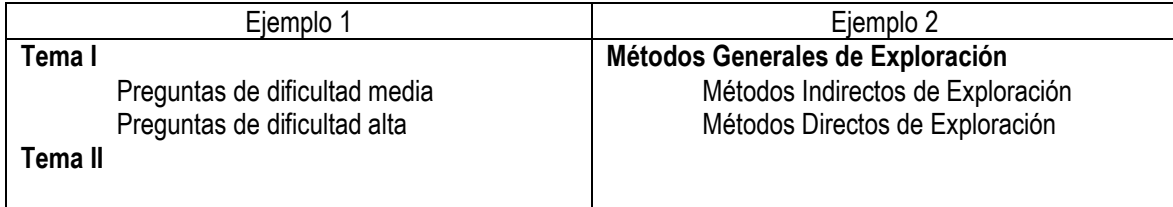

Es importante tener en cuenta que la categoría principal como por ejemplo Métodos Generales de Exploración, en la plataforma es denominada "Categoría Padre" dentro de la cual se ingresan las subcategorías Métodos Indirectos de Exploración y Métodos Directos de Exploración. Estas últimas pueden a su vez convertirse en categorías padre de un nuevo grupo de preguntas.

## **PASO 2. CREACIÓN DE CATEGORÍAS**

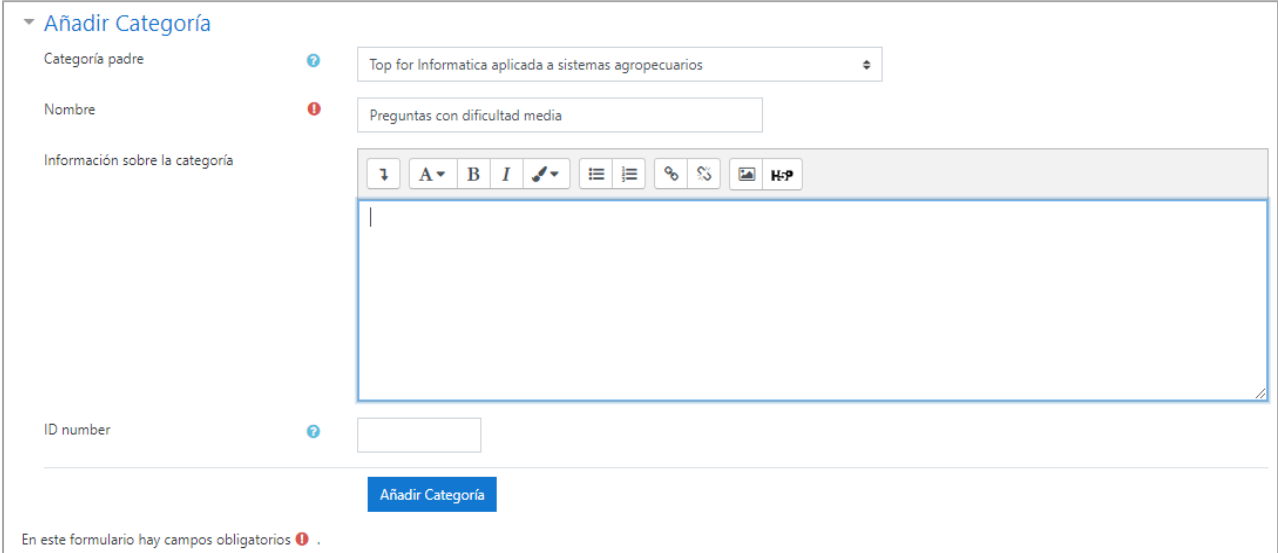

Al pulsar la opción **Categorías** aparece en la parte inferior de la pantalla la opción de **Añadir Categoría**. En este espacio será necesario completar los siguientes campos:

- a. La categoría padre: Hace referencia a la categoría de la cual dependerá la nueva que se va a crear. En la imagen la categoría Padre es el nombre de la Asignatura, la cual es la categoría superior.
- b. Nombre de la Categoría: Determina el nombre que se asignará a la nueva Categoría en función de los temas que deseamos abordar, conceptos claves o del nivel de dificultad, por ej: Preguntas de dificultad media o Preguntas para Trabajo Práctico Nº1.
- c. Información de la Categoría: Es un campo opcional que permite incorporar descripción sobre el la información que abarcará la categoría.

Una vez completados los datos presionar botón **Anadir Categoría.** Seguidamente podremos visualizarla de la siguiente manera:

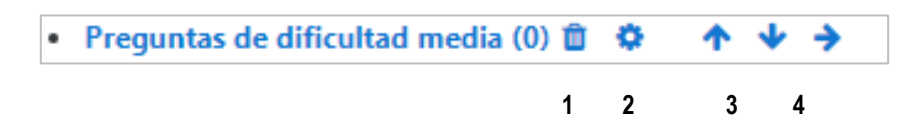

- 1. Permite eliminar la categoría creada
- 2. Posibilita volver a la edición de la misma
- 3. Permite modificar la posición
- 4. Permite incorporar la categoría creada como subcategoría de una anterior

## **PASO 3. CREACIÓN DE PREGUNTAS**

Nos posicionamos en la pestaña de Preguntas y se visualizará una ventana que nos permitirá comenzar a crearlas.  $\sqrt{1 + \frac{1}{2}}$  $\overline{\mathbf{x}}$  $\ddot{\phantom{a}}$  $\overline{a}$ 

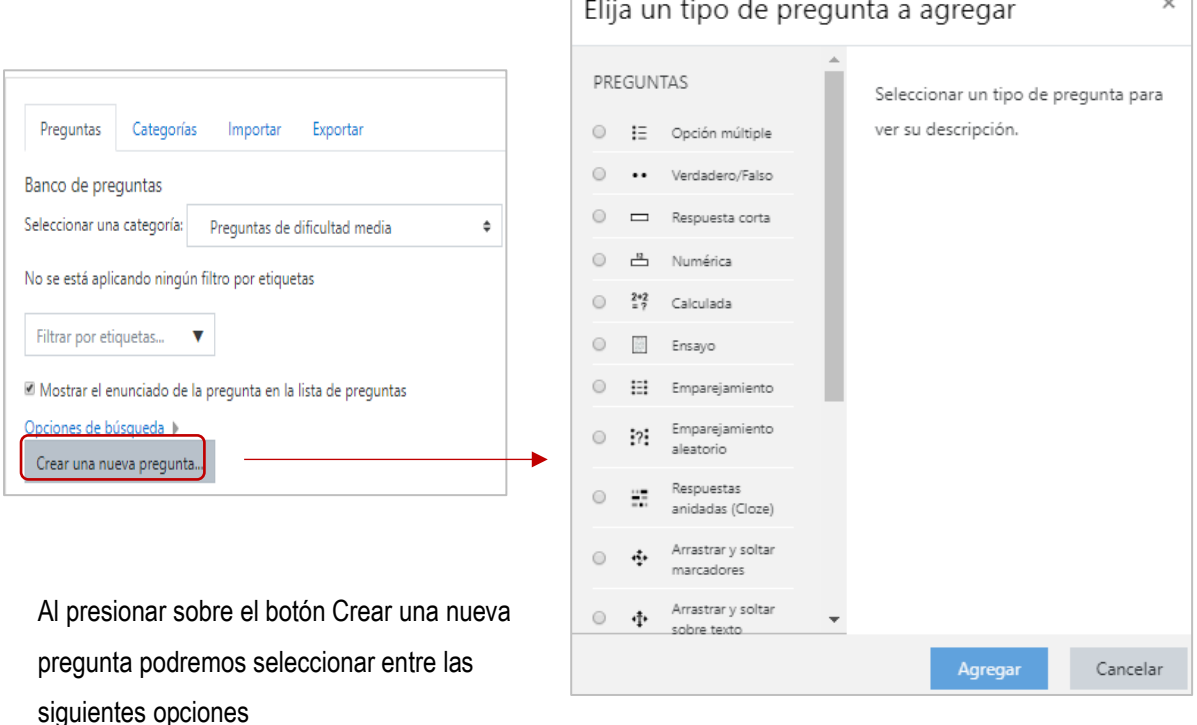

Hay una gran variedad de preguntas que podemos crear. Para cada una de ellas será necesario completar campos obligatorios y otros que son opcionales. Los campos que se encuentran en todas son:

- Categoría a la que pertenecerá la pregunta.
- Nombre de la pregunta, el cual debe ser representativo del contenido de manera tal que permita identificarla fácilmente. Este nombre no será visualizado por el alumno.
- Texto de pregunta.
- Retroalimentación General la cual el alumno podrá ver al finalizar el cuestionario.
- Retroalimentaciones específicas.
- Puntuación de la pregunta dentro del cuestionario.
- Cantidad de intentos.

Luego en la configuración de cada pregunta encontraremos campos diferentes y específicos que serán necesarios completar.

*Descripción de algunas de las preguntas más utilizadas:*

*Algunas de las más utilizadas son:*

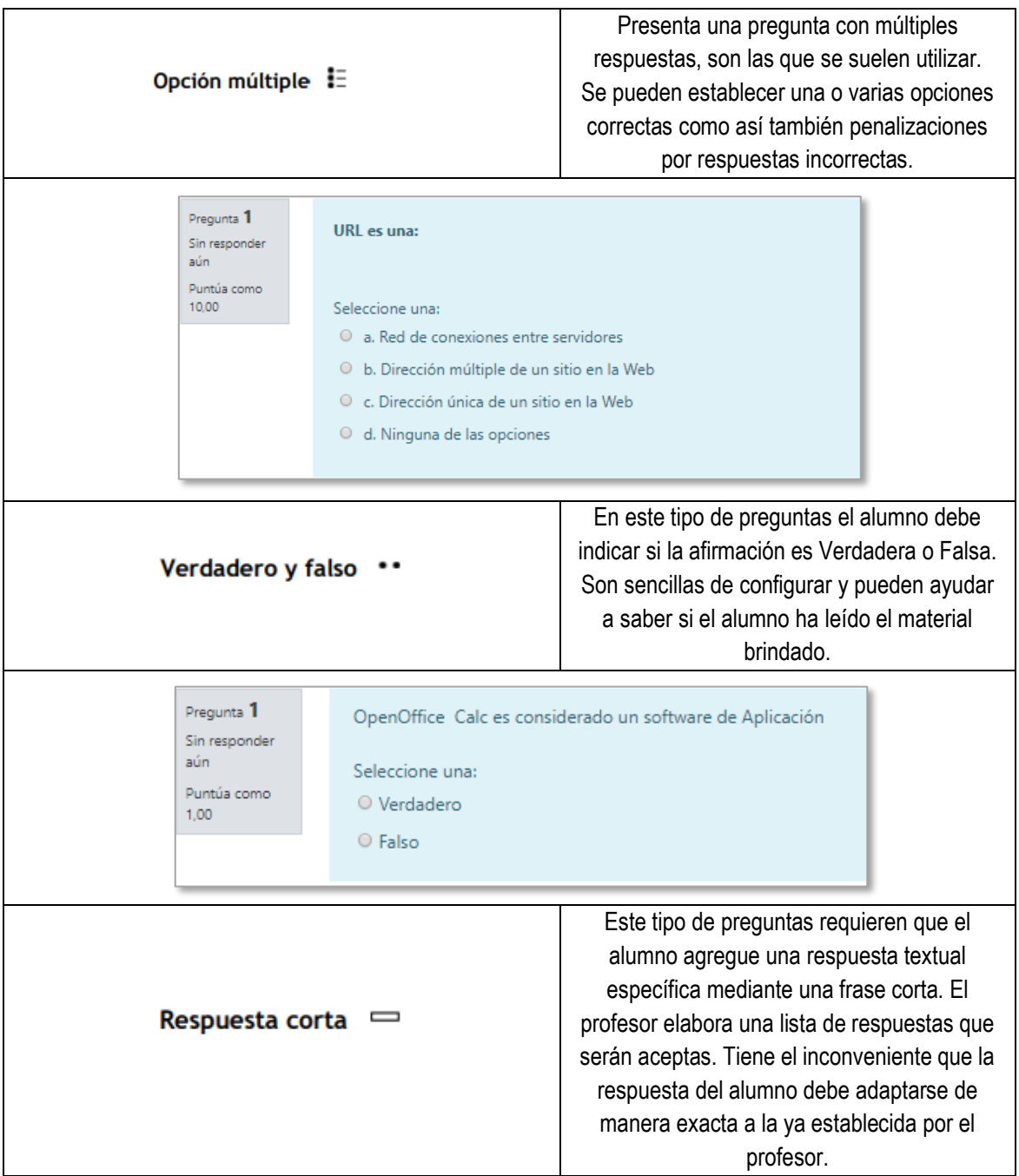

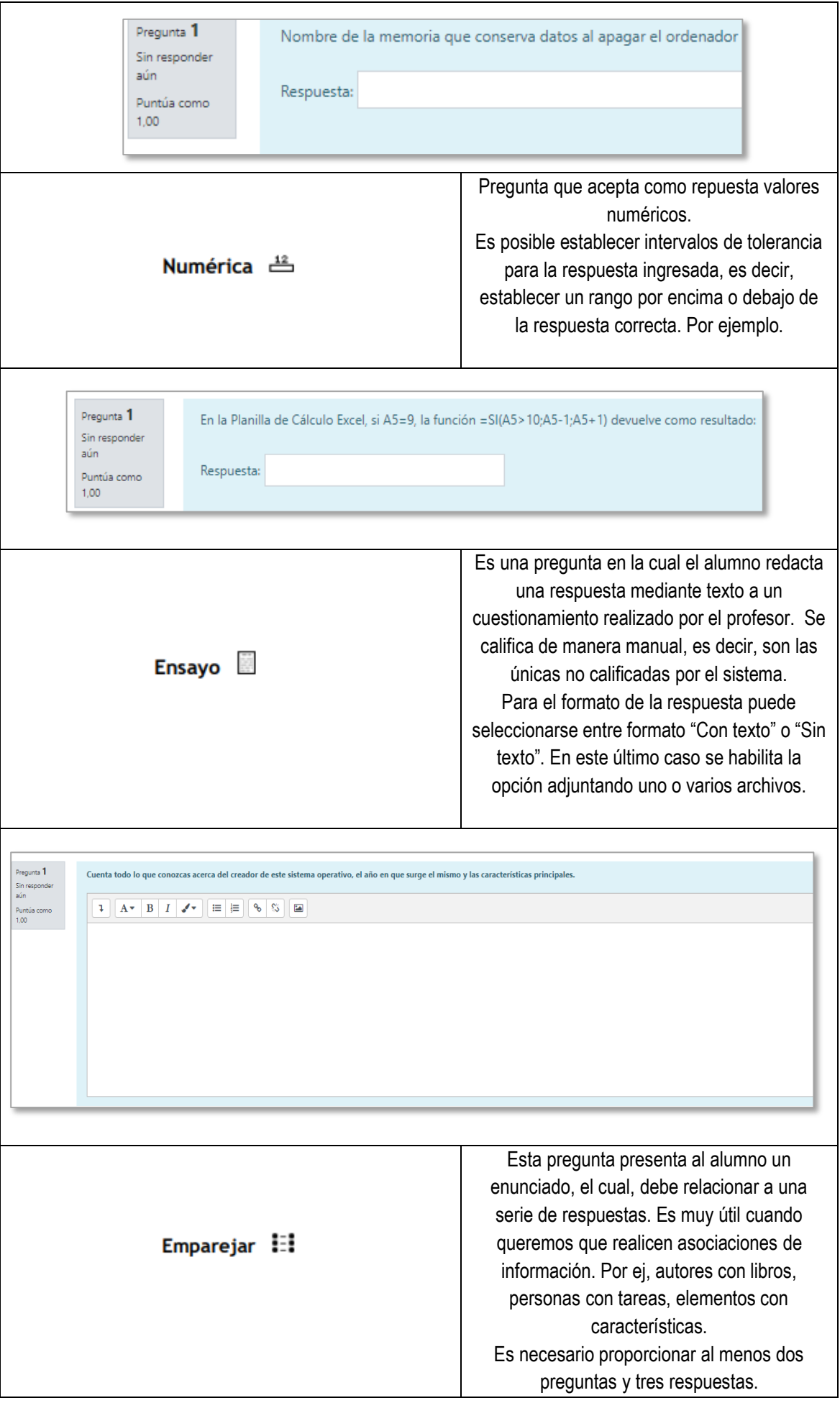

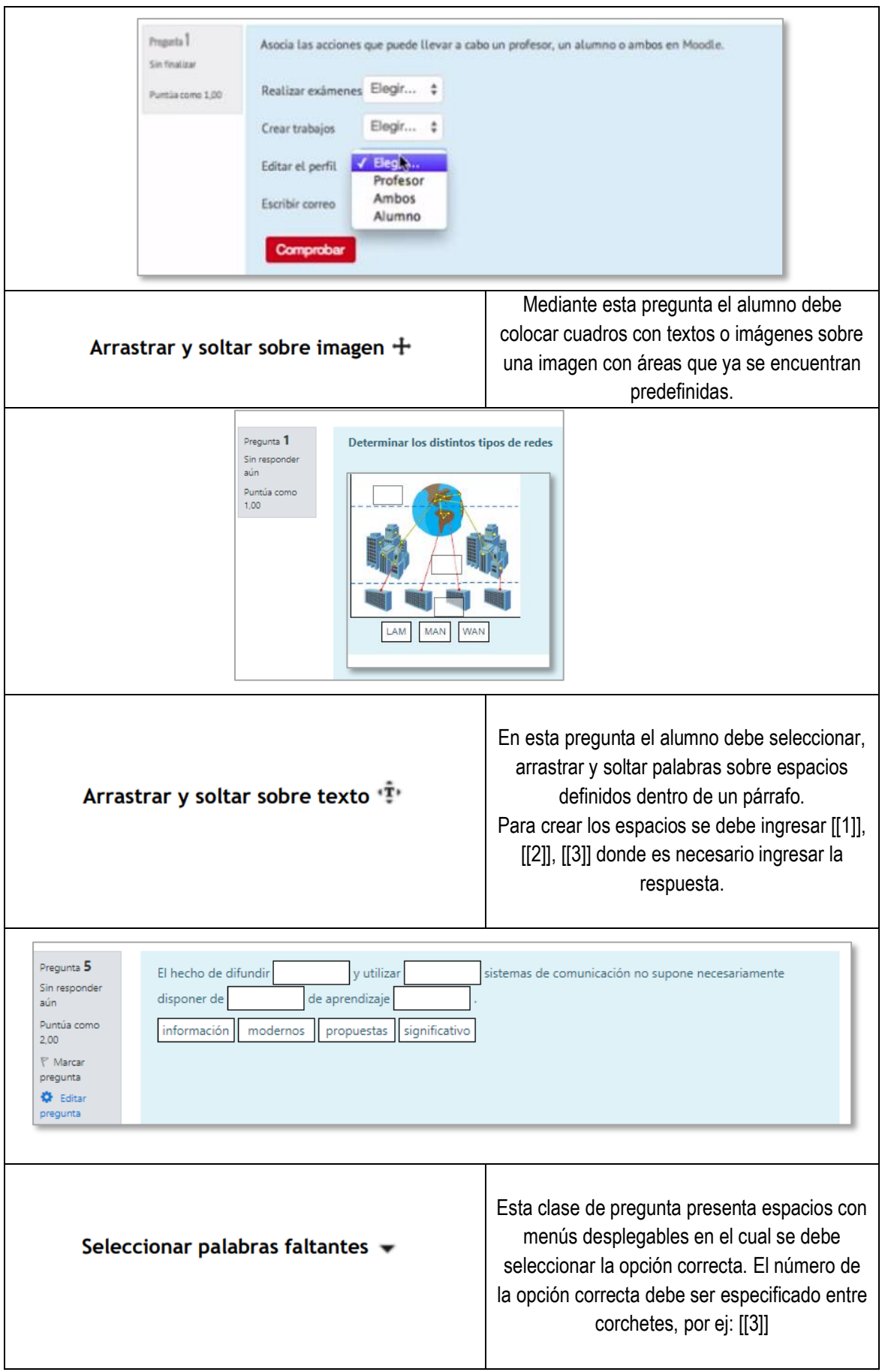

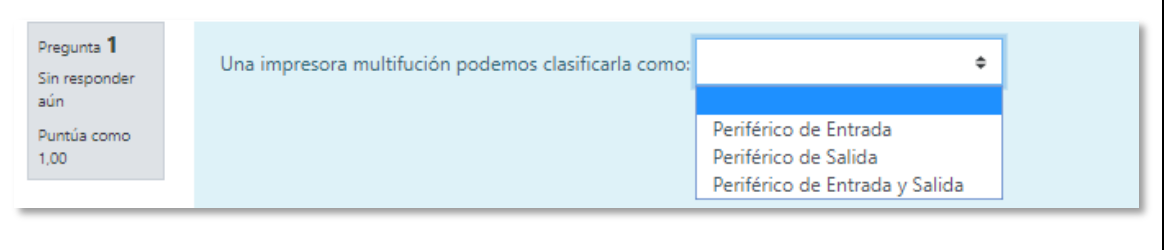

#### **PASO 4. GESTIÓN DE PREGUNTAS**

➢ Las preguntas creadas pueden visualizarse desde el formulario de creación y configuración de las mismas o una vez que ya se hayan guardado, en la lista que generada por el Banco de Peguntas. Presionando sobre el botón Editar puedes encontrar las opciones para regresar a la edición y modificar, duplicar la misma, Vista previa, Borrar, etc.

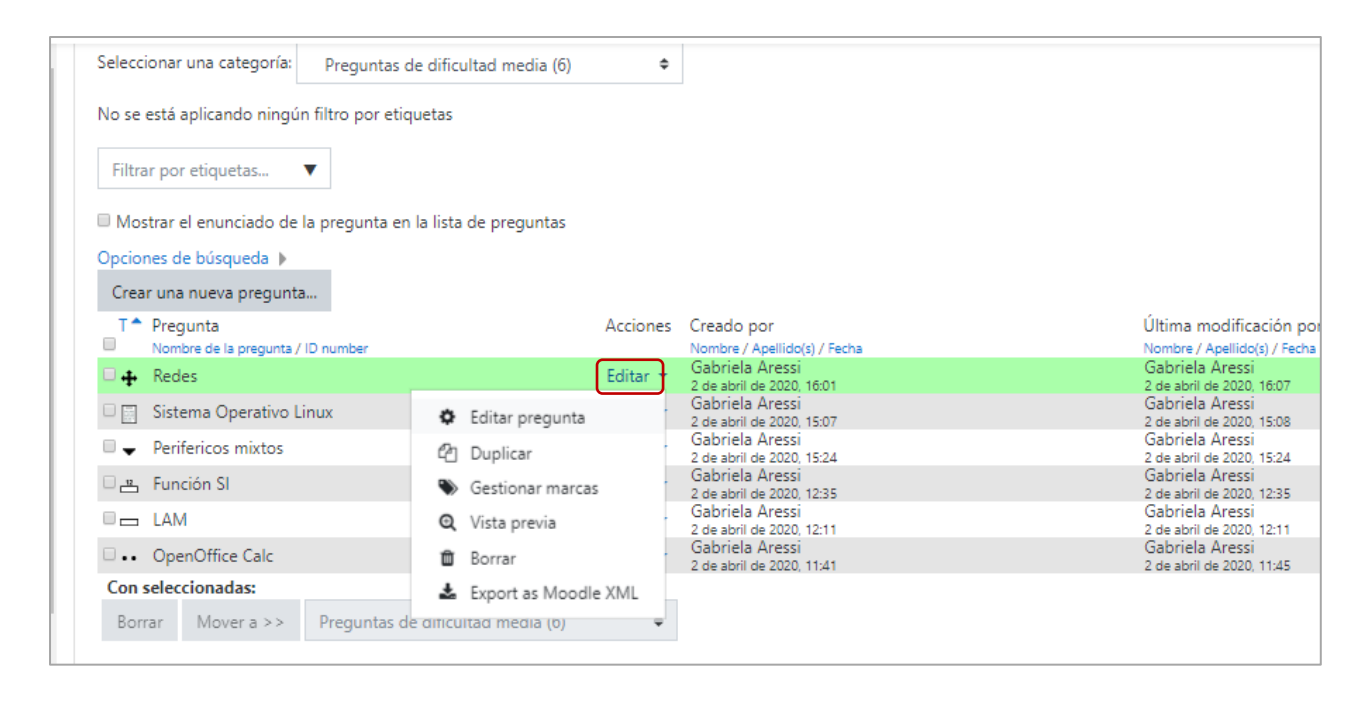

➢ La categoría a la que pertenecen puede ser modificada también. Para ello se selecciona la o las preguntas que seamos mover a otra categoría, seleccionamos la categoría de destino y presionamos el botón Mover como muestra la imagen.

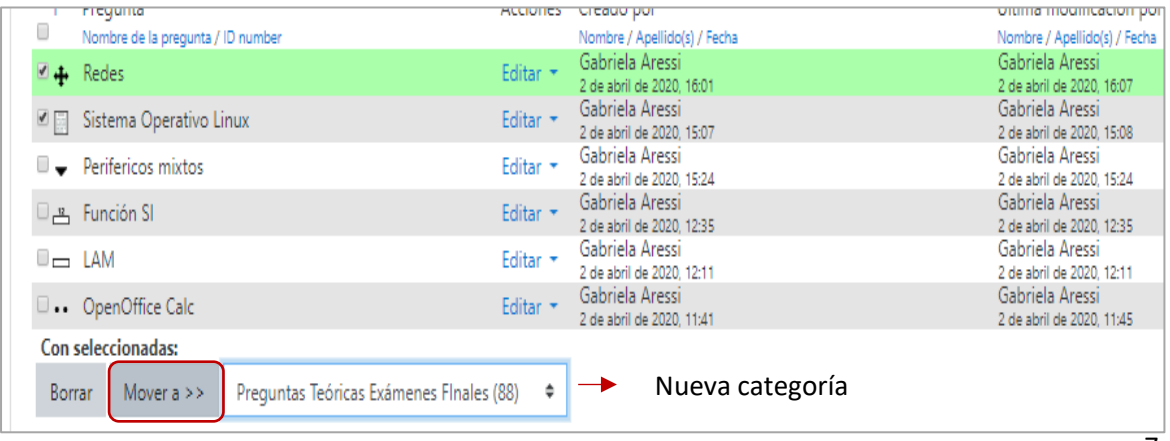

7

➢ Es posible exportar o importar preguntas de un curso a otro mediante un archivo de texto. Es fundamental para ello respetar los formatos permitidos. Moodle admite ocho formatos nativos, y proporciona una manera fácil para hacerlo.